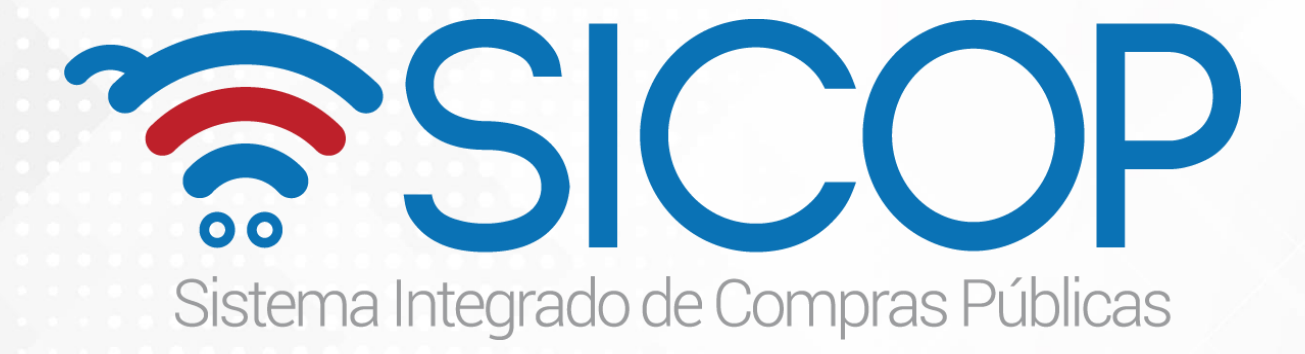

# **Instructivo Registro de Proveedores en SICOP P-PS-123-02-2016**

Actualizado en agosto 2018

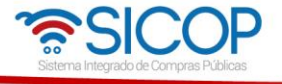

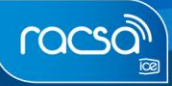

## **Contenido**

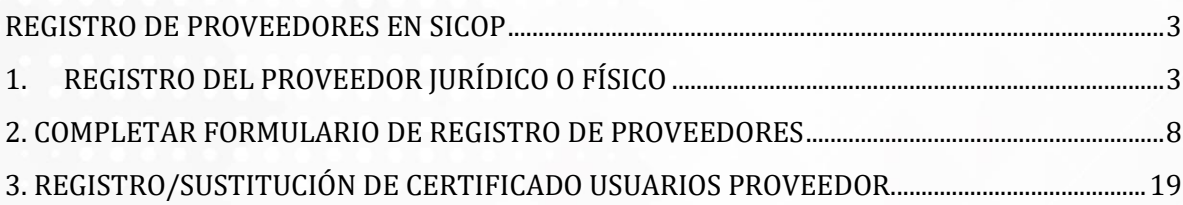

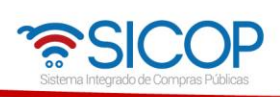

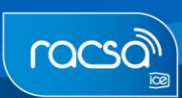

### **REGISTRO DE PROVEEDORES EN SICOP**

<span id="page-2-0"></span>Los proveedores para participar en los procesos de compra de bienes y servicios a través del Sistema Integrado de Compras Públicas SICOP deben formar parte del Registro de Proveedores. Para registrarse en el mismo deben seguir el siguiente procedimiento.

#### **Consideraciones iniciales:**

Es importante considerar que hay dos tipos de proveedores a registrar:

- Personas físicas
- Personas jurídicas

Tanto la persona física como jurídica deberá realizar el registro en SICOP completando los siguientes pasos de forma secuencial:

- 1. Registro del proveedor en el Sistema Electrónico de Reconocimiento SER: antes de registrarse en SICOP los proveedores deberán realizar un registro en el sistema SER, el cual es un sistema paralelo a SICOP, para esto se deben seguir los pasos descritos en el instructivo "P-PS-124-02-2016 Instructivo de Registro de Usuario Proveedor en SER".
- 2. Registro del proveedor (sea física o jurídica) en SICOP: seguir los pasos descritos en el presente instructivo.
- 3. Registro del Certificado de cada usuario que utilizará el sistema en SICOP: seguir los pasos descritos en el presente instructivo, capítulo 2.

## <span id="page-2-1"></span>**1. REGISTRO DEL PROVEEDOR JURÍDICO O FÍSICO**

Registrarse en SICOP como persona jurídica o física es muy similar, reduciendo requisitos para la persona física. En ambos casos deberán ingresar el número de cédula, la cual se validará en SER, en caso de personas jurídicas SICOP hace validación con el sistema SICERE (estado de morosidad con la C.C.S.S) y con el Registro Nacional de la Propiedad. Seguidamente deben de continuar con el registro de la información del formulario electrónico para cada uno.

Para iniciar con el registro de proveedores en SICOP se deben seguir los pasos que se describen a continuación:

 Ingresar a la página principal de SICOP [\(www.sicop.go.cr\)](http://www.sicop.go.cr/) y oprimir la opción **"Registro de Usuarios".**

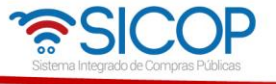

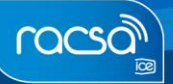

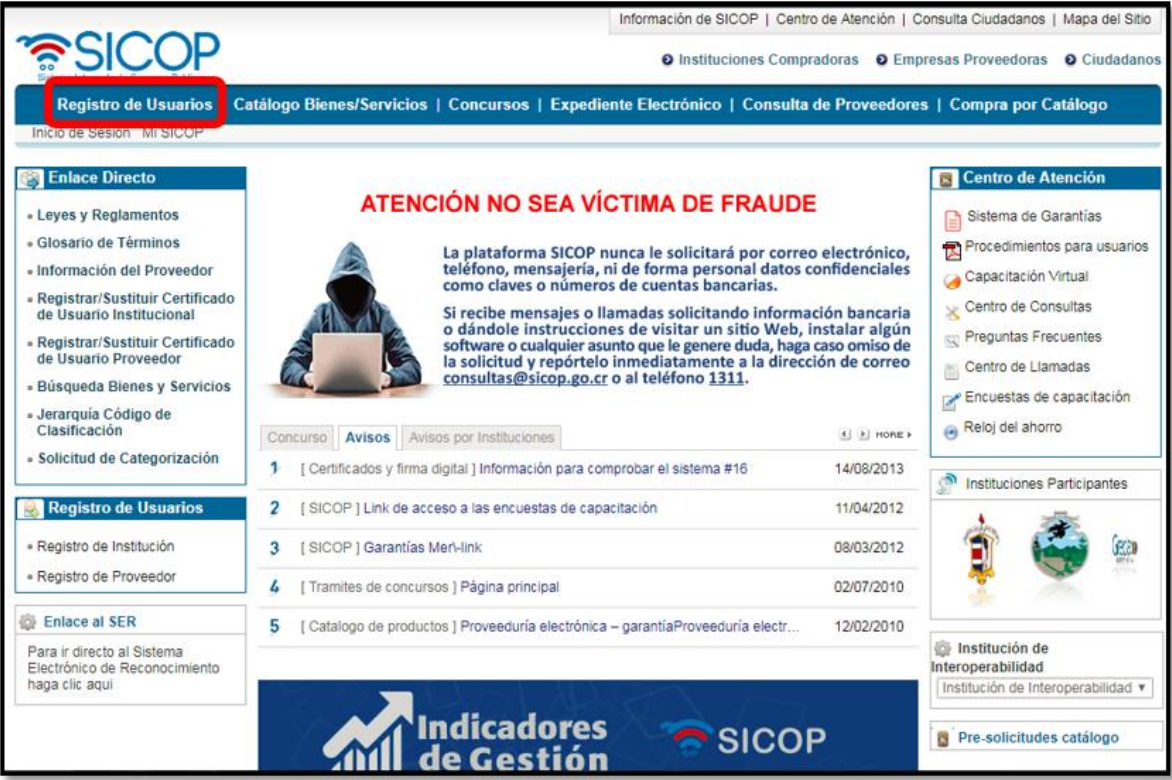

Oprimir la opción de **"Usuario Proveedor"**

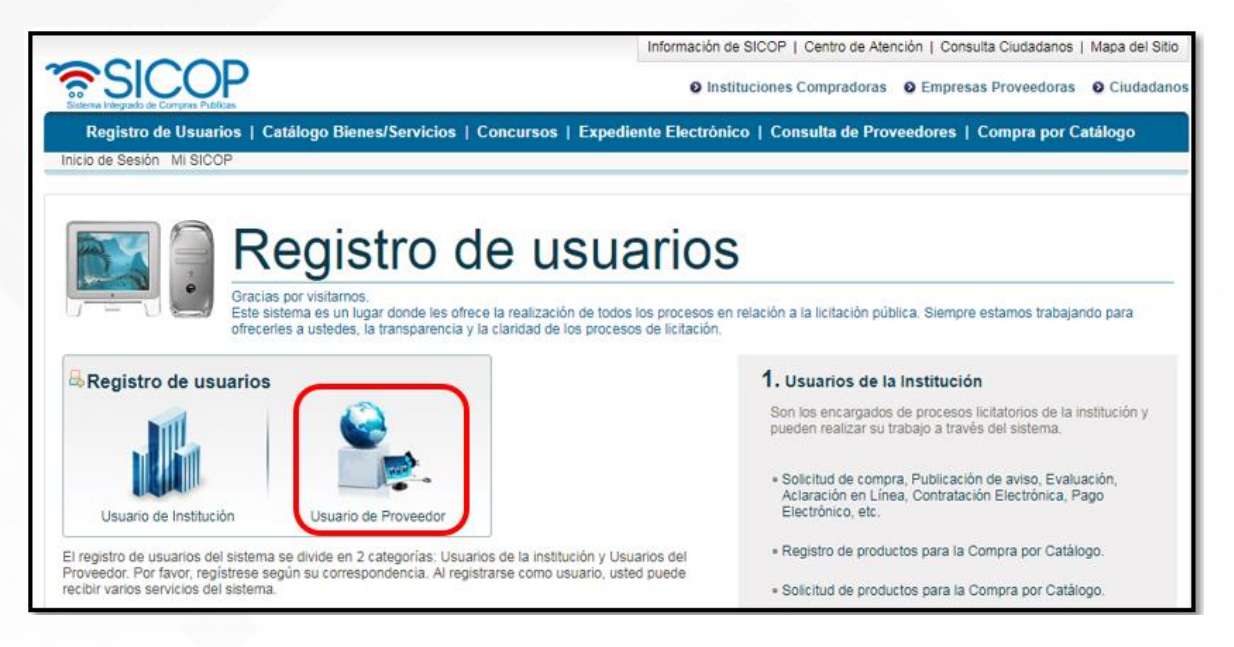

- Se muestran las siguientes opciones de "Usuario de Proveedor" para poder realizar el registro según sea el caso:
	- 1. Persona Jurídica

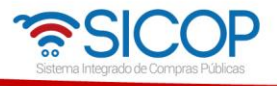

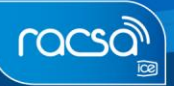

- a. Nacional: Toda empresa registrada ante el Registro Nacional de la Propiedad.
- b. Extranjera: Son empresas que tienen domicilio físico en otro país, pero con un representante legal en Costa Rica.
- 2. Persona Física
	- a. Nacional: Toda persona física con cédula de identidad costarricense que venda bienes y/o servicios.
	- b. Residente Extranjero con DIMEX: Toda persona física no costarricense que posea residencia e identificación DIMEX que venda sus bienes y/o servicios.

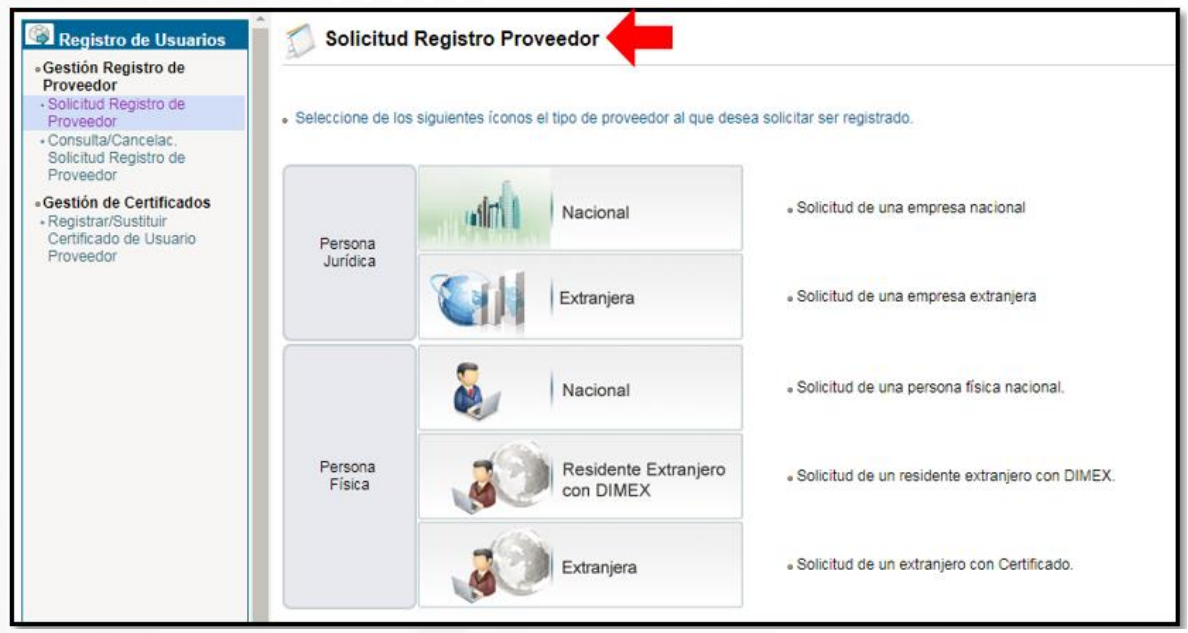

 Se debe elegir el tipo de persona correspondiente, según el registro que se desea realizar

5

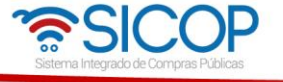

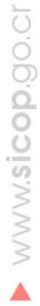

racso

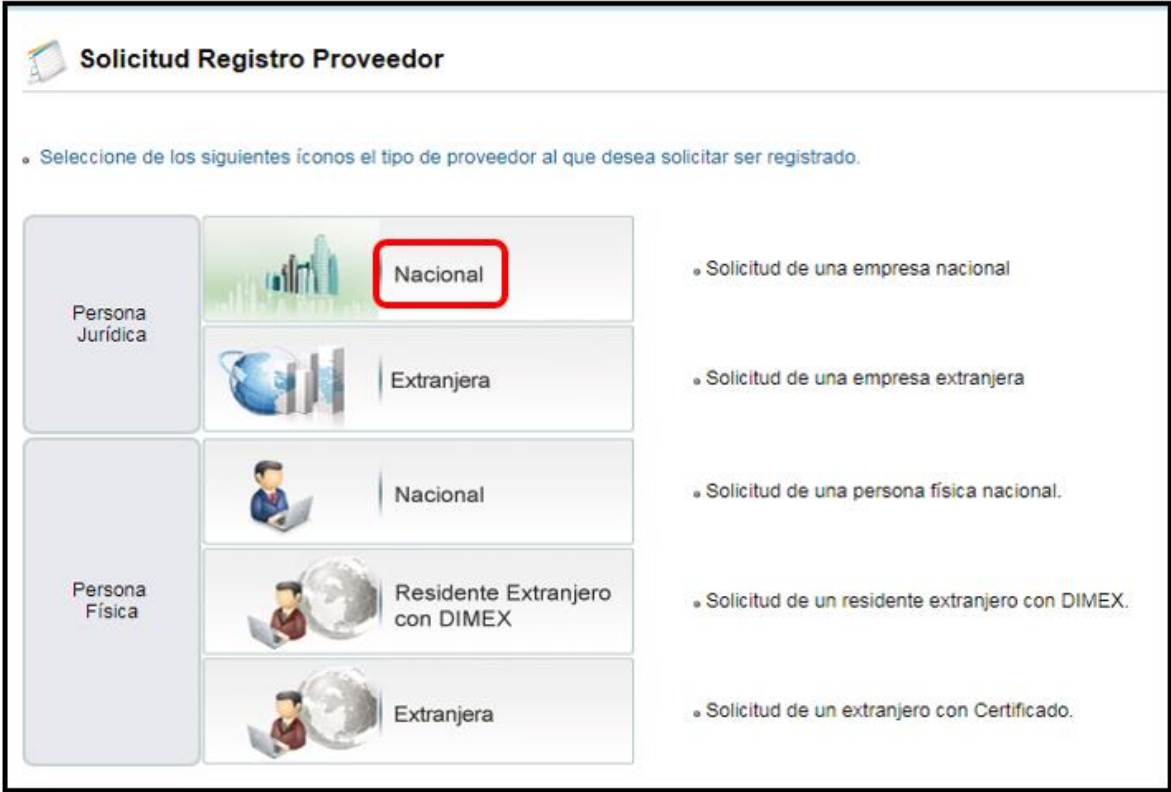

 El sistema le solicitará el número de cédula física o el número de cédula jurídica según sea el caso y se oprime el botón "Validar".

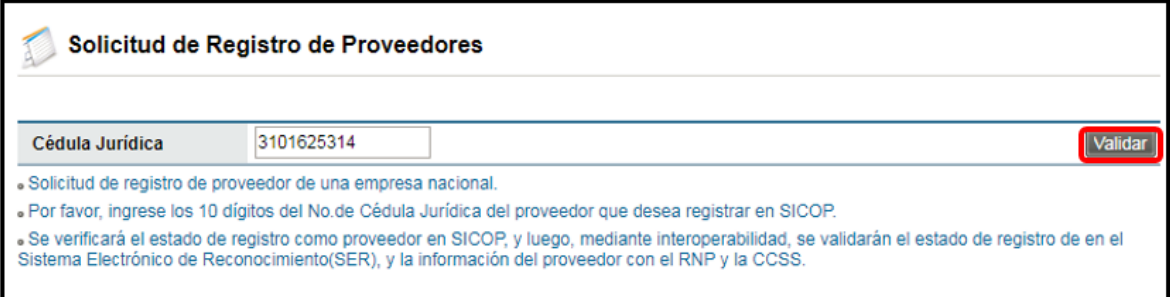

 Seguidamente el sistema mostrará un resultado en la siguiente sección [Resultado de validación] donde de ser positivo la persona que está realizando el registro deberá elegir el tipo de cédula e ingresar el número de cédula de identidad (con un cero al inicio y sin guiones). Además, deberá conectar la firma digital y oprimir el botón "Actualizar".

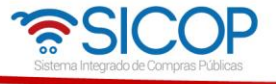

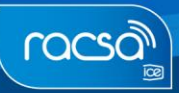

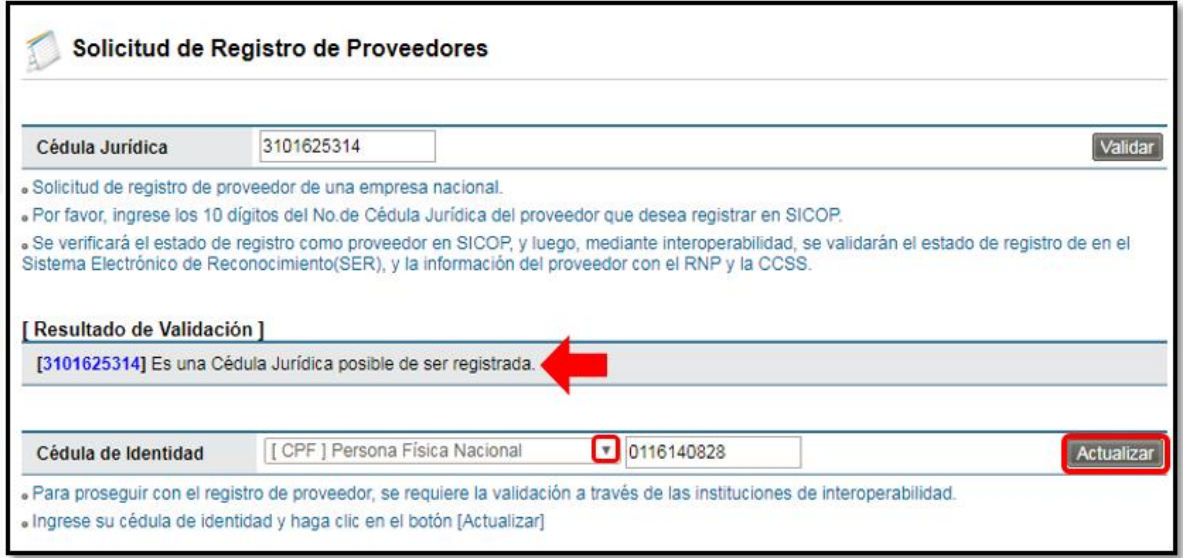

 Una vez que se oprime el botón "Actualizar" se solicita realizar el proceso de autenticación con la firma digital. Siempre deberá elegir la opción "Tarjeta" e ingresar la contraseña personal (pin de la firma digital) y oprimir el botón "Validar".

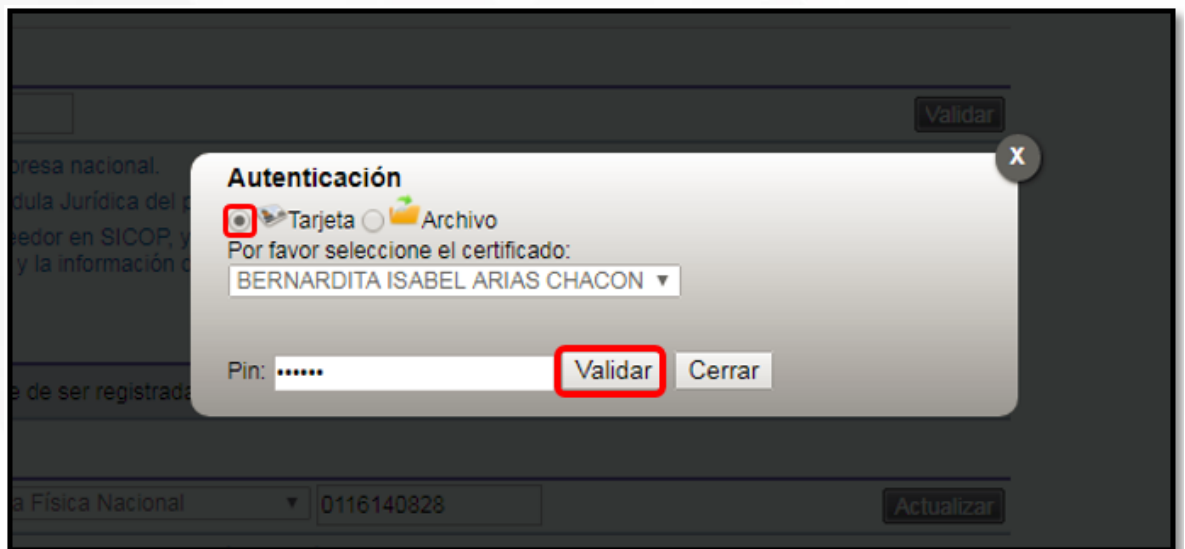

 Una vez realizada la autenticación el sistema muestra la siguiente ventana, en la cual se oprime el botón de "Confirmar". Esto quiere decir que las validaciones fueron correctas, de lo contrario si usted no es el representante legal de la empresa, para los casos de personas jurídicas, no podrá continuar o para cualquier usuario que no se encuentre registrado en SER tampoco podrá continuar.

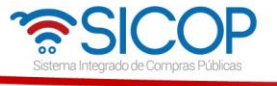

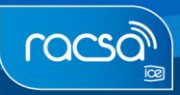

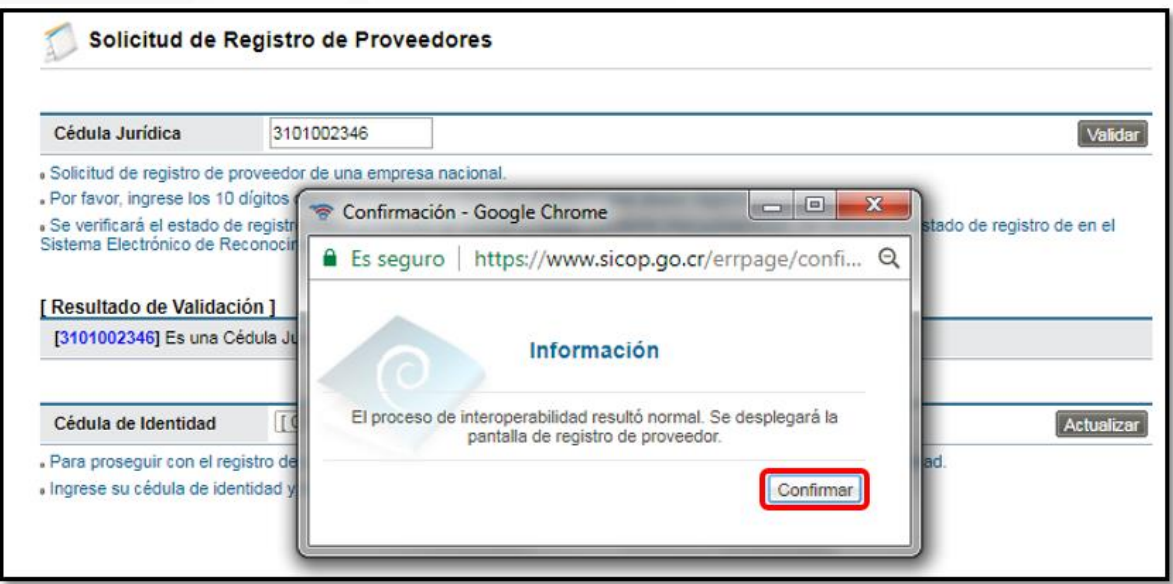

 Si la validación con la CCSS no es correcta, ya sea por morosidad o no estar inscrito, podrá continuar siempre con el registro, sin embargo, la aprobación no será automática, sino que los administradores del sistema SICOP en forma manual deberán revisarlo y darle el visto bueno. Para ello debe comunicarse con el Call Center (1311 opción 10; 800-00SICOP o call-center@sicop.go.cr ) y solicitar la aprobación del registro.

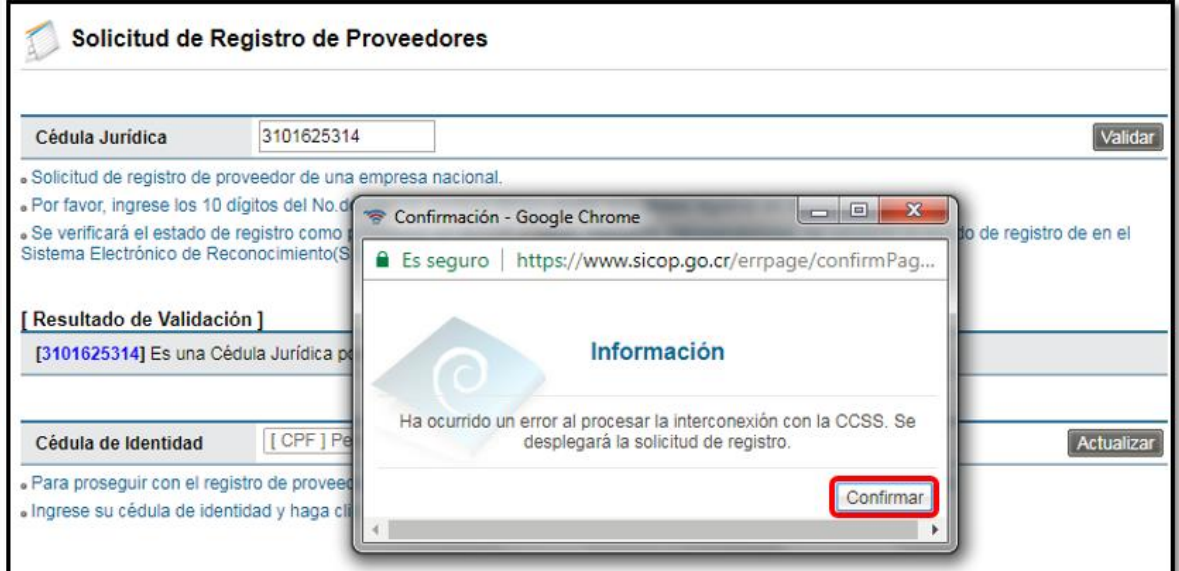

## <span id="page-7-0"></span>**2. COMPLETAR FORMULARIO DE REGISTRO DE PROVEEDORES**

 Continuando con el registro del proveedor se debe completar los campos del formulario de registro según la información que se solicita. Esta información podrá ser modificada, una vez completo el registro en caso de necesitar actualizar o cambiar algún dato.

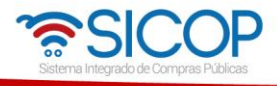

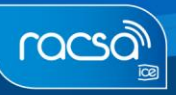

www.sicop.go.cr

 $\blacktriangle$ 

- Si es un proveedor físico la información requerida en el formulario es menor y ciertos campos serán desactivados.
- **Nota:** Importante recordar que los campos con un asterisco de color rojo (\*) son espacios obligatorios para que el registro se pueda completar y guardar la información proporcionada.

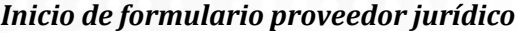

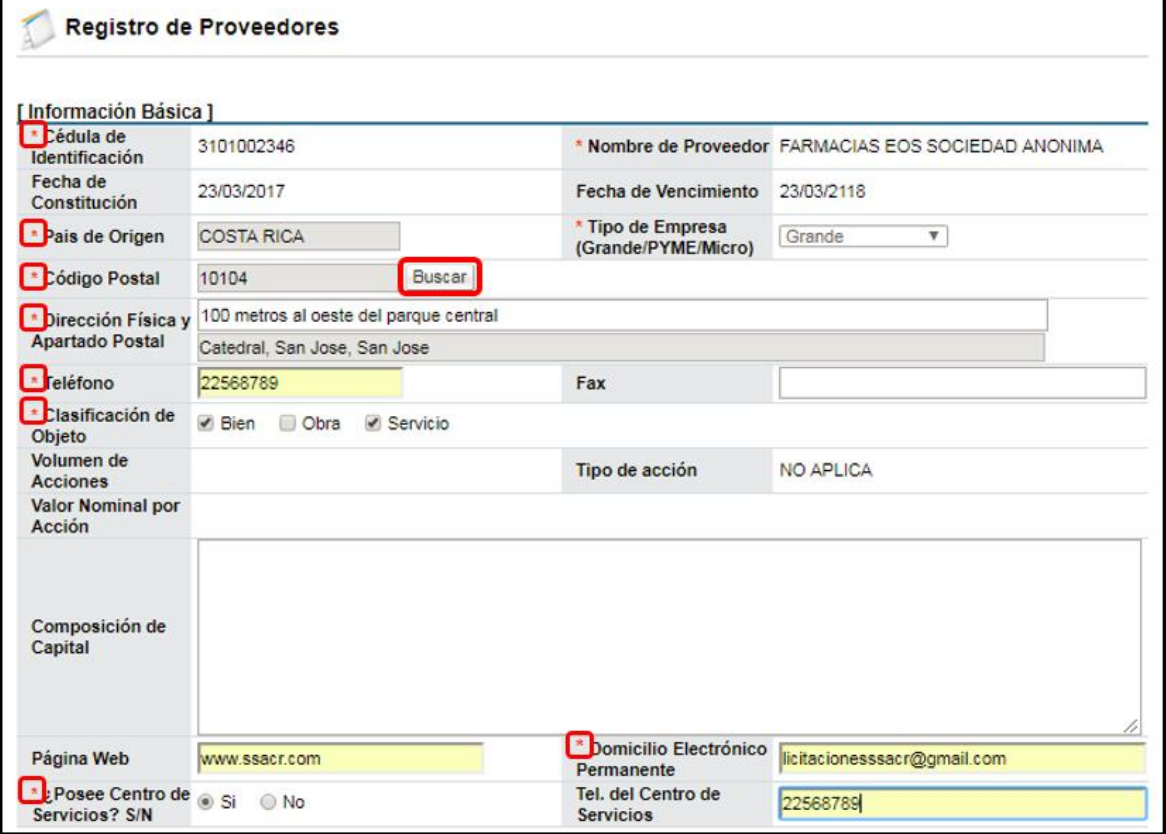

*Inicio de formulario proveedor físico*

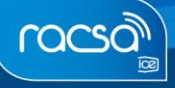

**MWW.sicop.go.cr** 

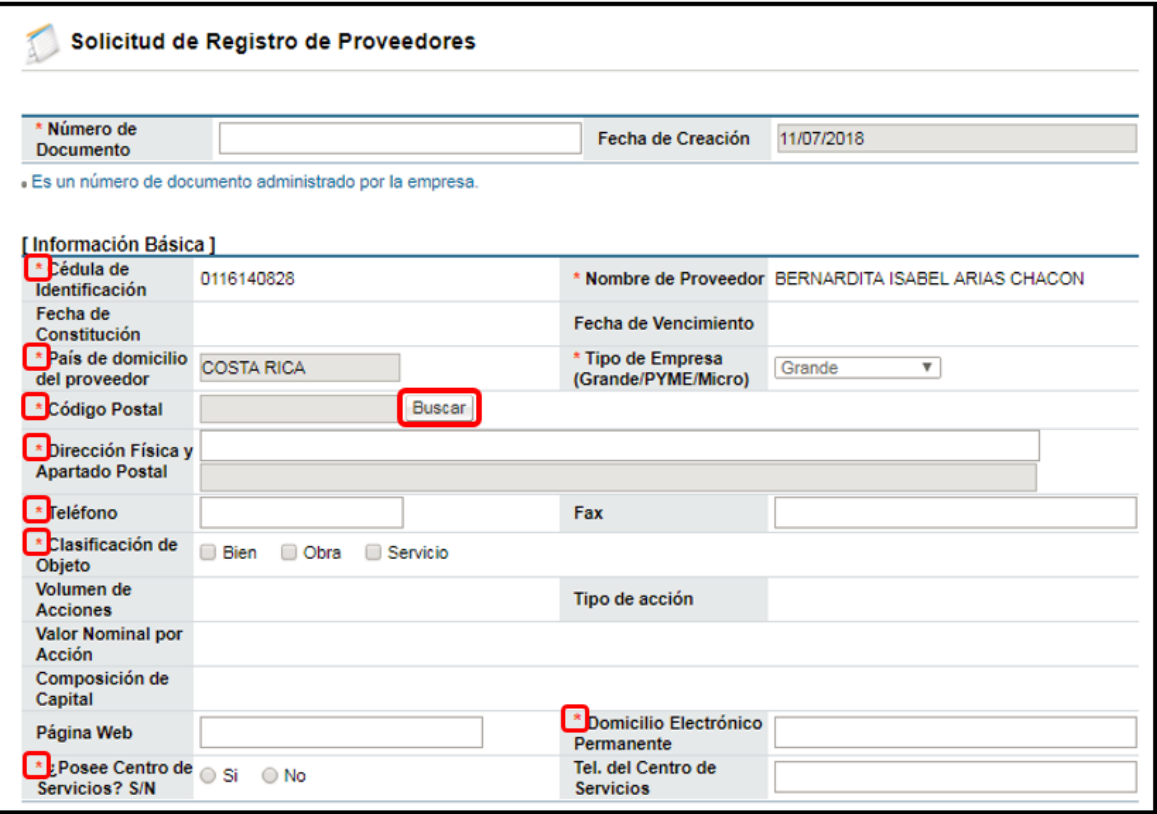

 De esta manera se completarán los campos en cada sección donde se requiera y de la forma que considere correcto. Solo en caso de que la validación con la CCSS no sea correcta y deba continuar completando el registro del proveedor, al inicio del formulario y como primer campo a completar se mostrará "Número de Documento" donde solamente deberá completar el número de identificación de su persona física o jurídica para efectos de control interno.

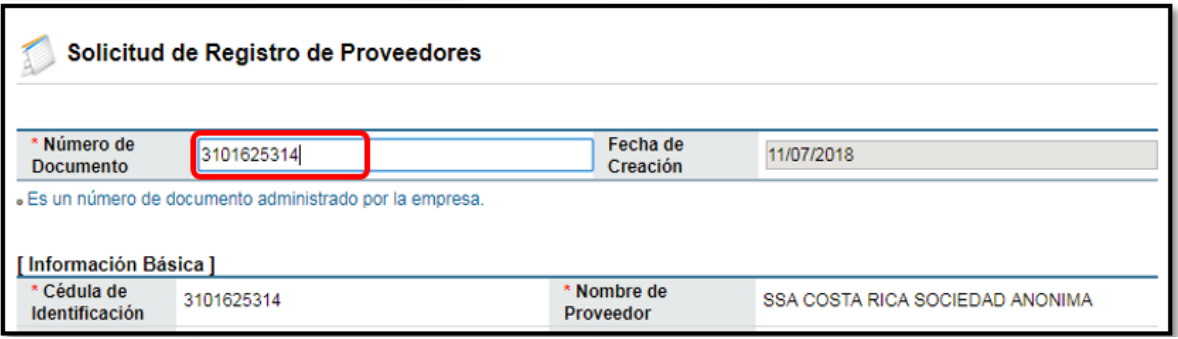

A continuación, una breve descripción de lo que debe revisar en las siguientes secciones, si le corresponde completarlas:

 La cuenta cliente que debe registrarse es una cuenta en colones o dólares y a nombre de la empresa o persona que se está registrando. En caso de que no aparezca este campo, es porque está completando el formulario sin la validación de la CCSS, por lo

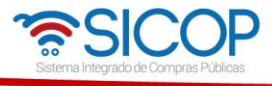

 $\triangleright$  www.sicop.go.cr

tanto, el registro de la cuenta cliente deberá ser posterior a la confirmación de su registro aprobado.

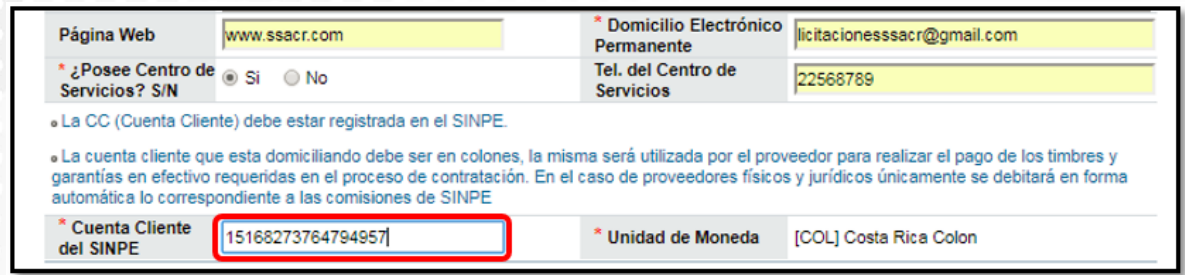

#### **Notas importantes relacionadas a la cuenta cliente:**

- La cuenta cliente se requiere domiciliar para hacer pagos de timbres de las ofertas y garantías de participación o cumplimiento en efectivo por medio del sistema.
- El Sistema SICOP en este proceso de domiciliación actúa como un intermediario, siendo total competencia del banco emisor de la cuenta cliente el autorizar o no la domiciliación.
- La comisión por domiciliación de una cuenta cliente, es un cobro automático realizado directamente por SINPE.
- En la sección [Información del Representante legal] deberá incluir el número de cédula del mismo, registrado en SER y oprimir el botón "Verificación". Si el resultado es positivo podrá continuar. Esto no aplica para personas físicas.

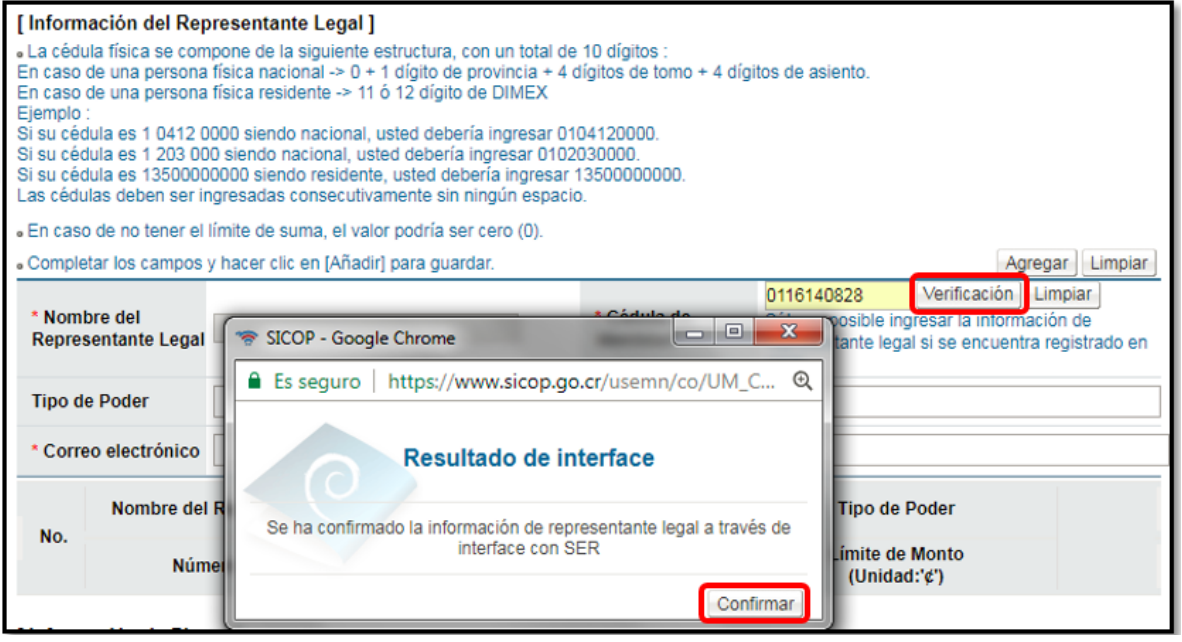

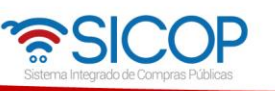

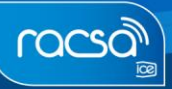

www.sicop.go.cr

 $\blacktriangle$ 

 Una vez que se oprime el botón de "Confirmar", el sistema importará el nombre que se encuentra registrado en SER, debe completar los otros campos: Tipo de Poder, Número de celular, Correo electrónico y Limite de Monto (Unidad ₡). Cuando se completa la información requerida oprimir el botón "Agregar".

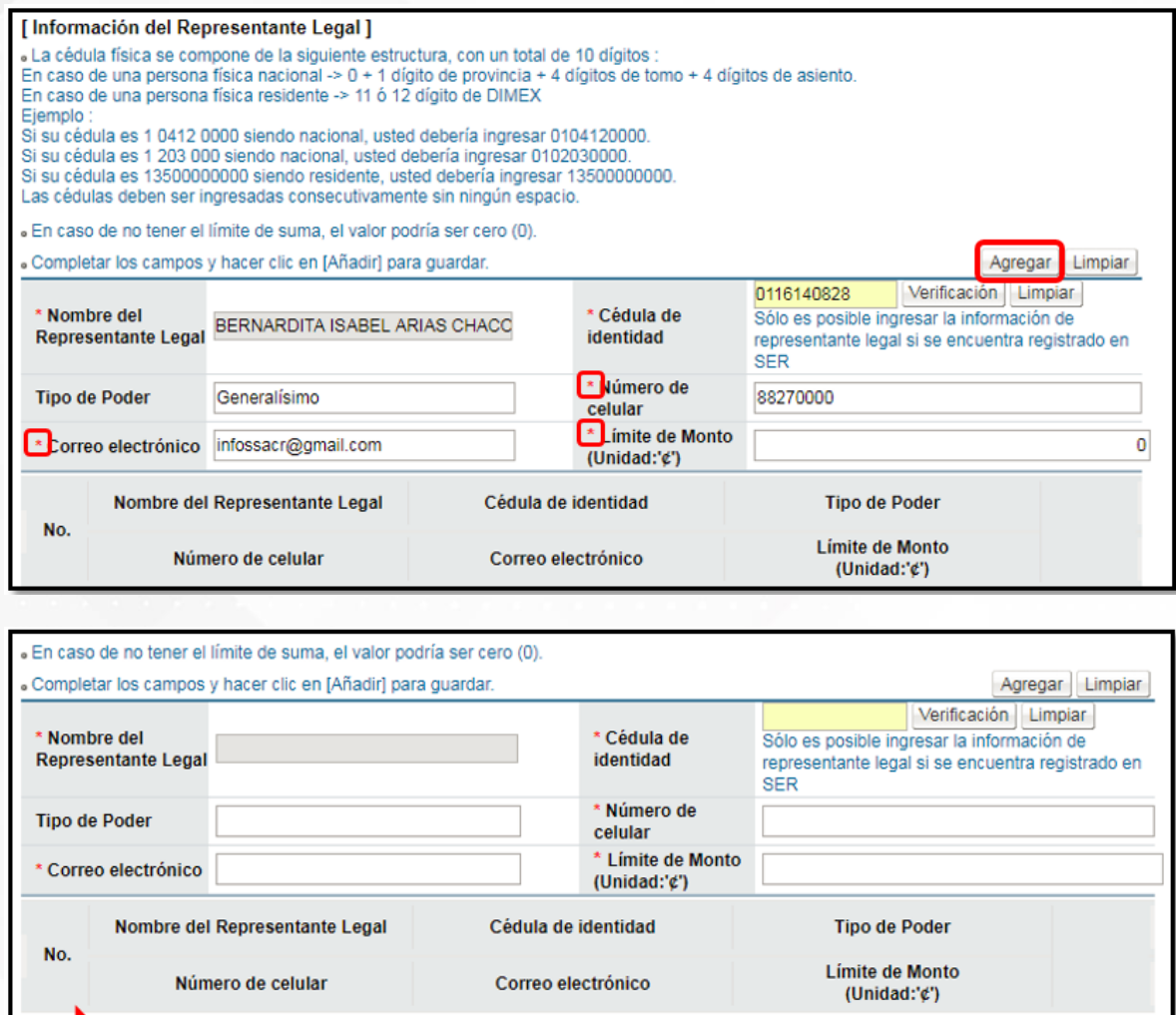

 En la sección [Información de Planta] completar los espacios de acuerdo a lo solicitado y oprimir el botón "Agregar". Los datos se muestran de la siguiente manera. Si no tiene Planta u oficinas no se debe ingresar la información queda en blanco.

Generalísimo

Eliminar

o

0116140828

infossacr@gmail.com

BERNARDITA ISABEL ARI.

88270000

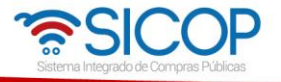

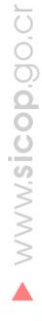

racso

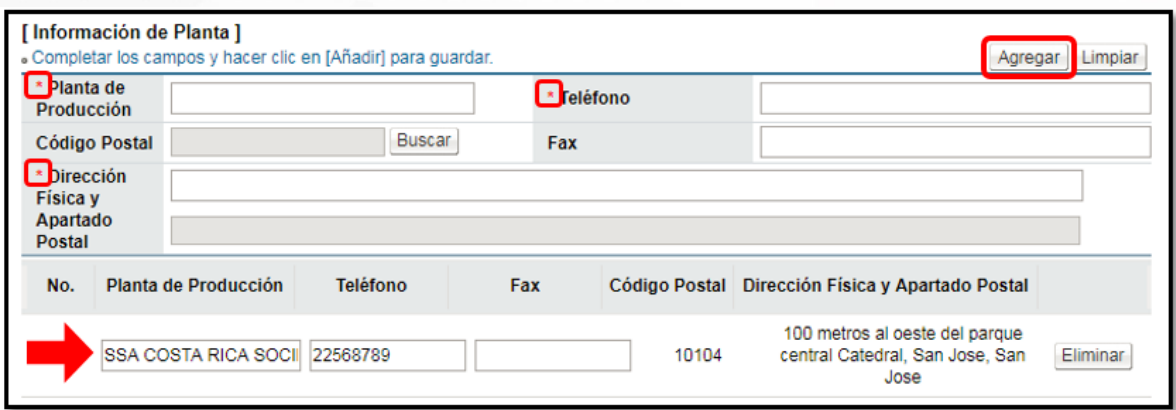

 Se deberá relacionar o incluir a nivel general al menos un código de clasificación del catálogo de bienes y servicios de SICOP, sobre aquellos productos que son objeto de su comercio o negocio. En esta sección [Información del Bien/Servicio] se oprime en el botón "Buscar" para abrir una la lista del catálogo por el nombre corto. (para entender mejor las descripciones de los códigos puede referenciar el manual de Catálogo de bienes y servicios SICOP).

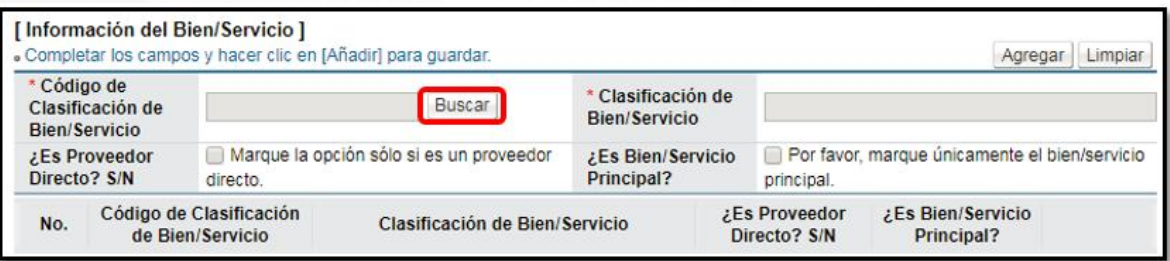

 Se muestra la siguiente ventana emergente; en donde se debe buscar el nombre del código relacionado al bien y/o servicio que la empresa ofrece.

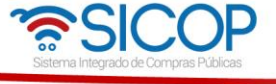

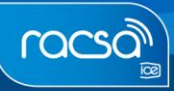

 $\blacktriangleright$  www.sicop.go.cr

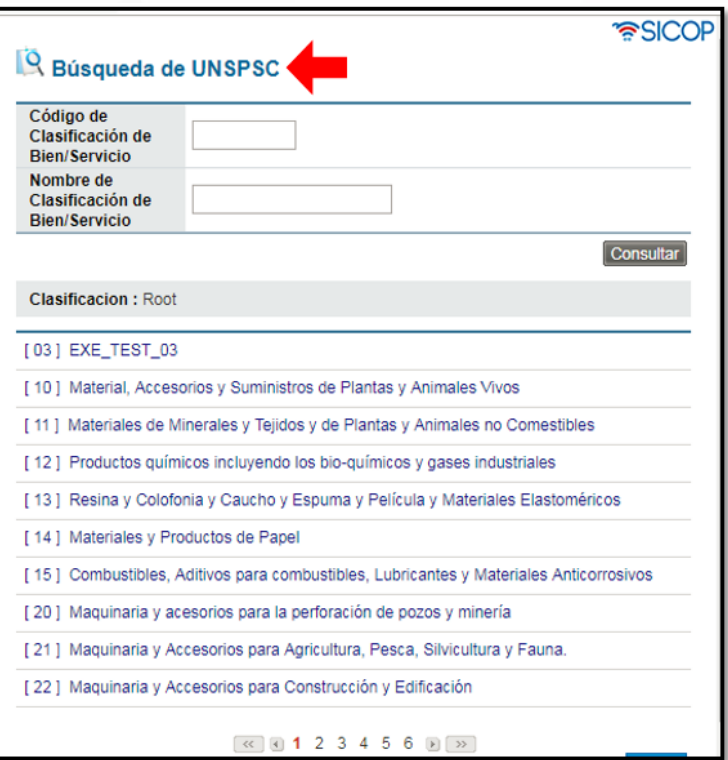

 En el campo de "Nombre de Clasificación de Bien/Servicio", se digita por palabra clave el nombre de lo que se ofrece, luego oprimir el botón de "Consultar".

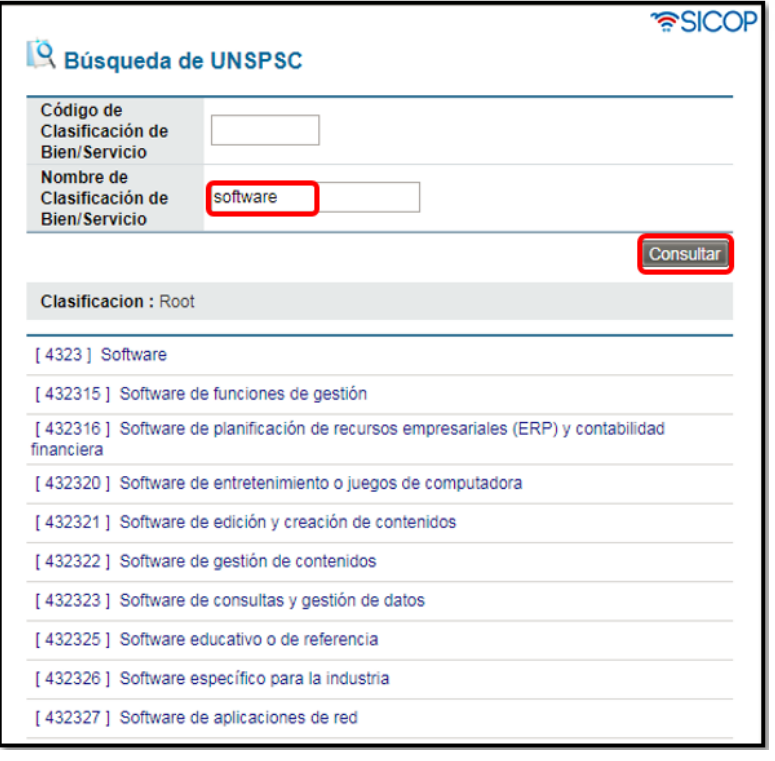

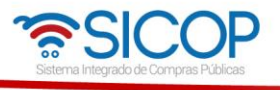

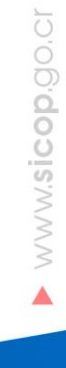

 En el listado que muestra la ventana emergente, se debe buscar el bien o servicio que se ofrece de forma general con descripciones que llevan hasta los 8 dígitos. Seleccionar el código y oprimir el botón "Seleccionar".

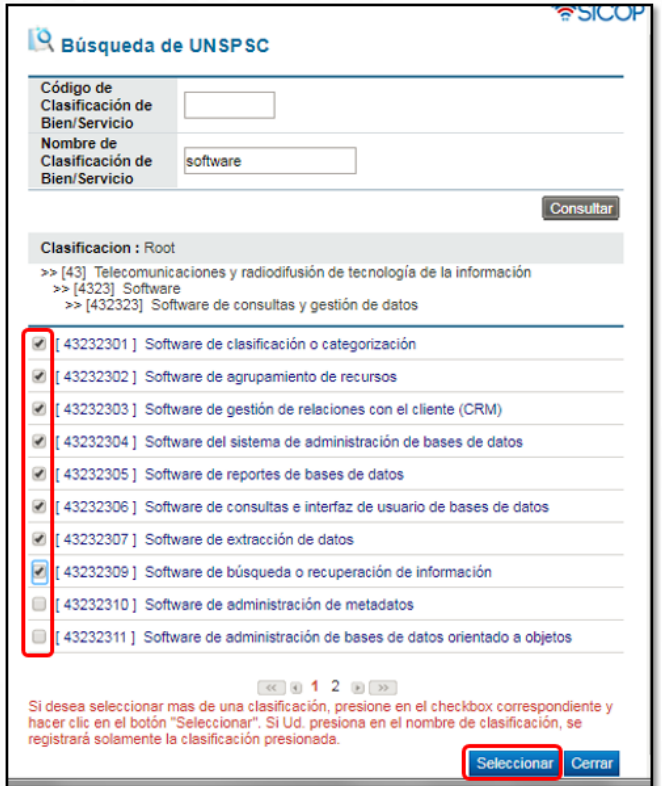

 Una vez seleccionado el o los códigos, deberá oprimir "Agregar" para incluirlos en la lista y deberá marcarse solamente uno de ellos como Bien/Servicio Principal. Además, debe indicar si es proveedor directo del Bien/Servicio a manera de información.

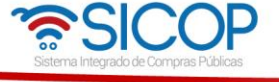

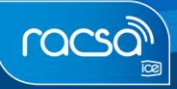

**MWWSicopgo.cr** 

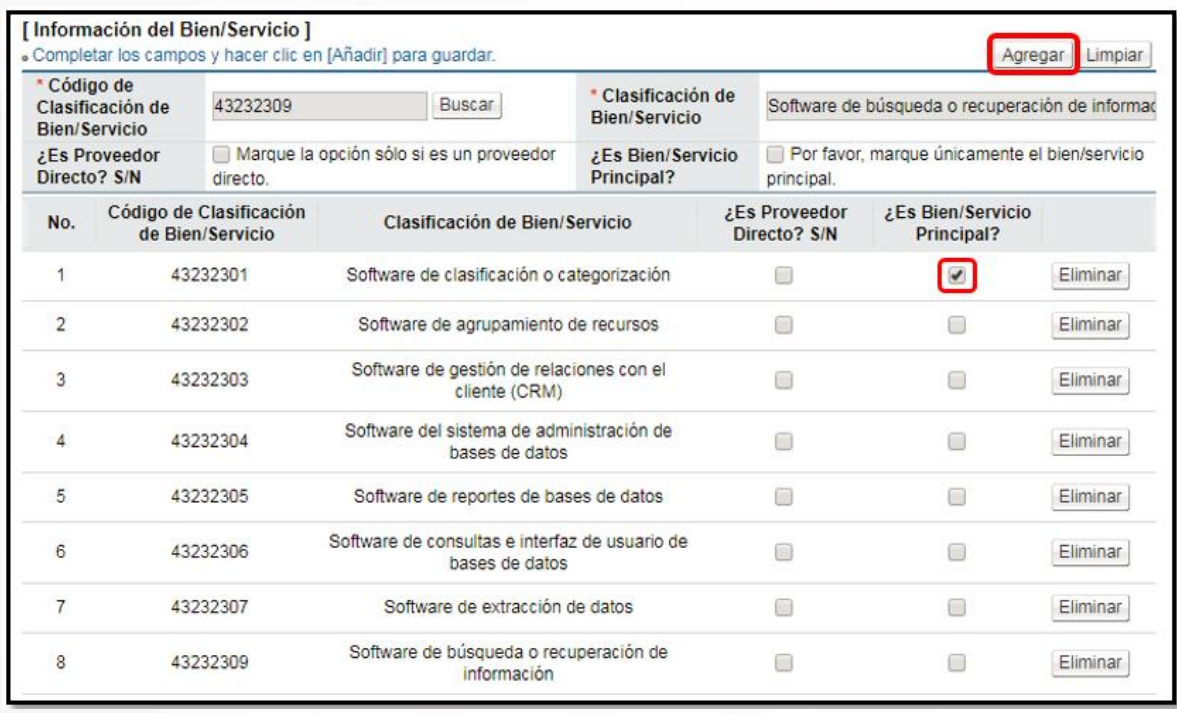

**Nota:** Es muy importante tomar en cuenta que debe agregar, ya sea en este momento o una vez finalizado el registro, todos los códigos de bienes o servicios que ofrece la empresa. Esto debido a que, si la empresa comercializa un bien o servicio y no lo ha indicado en su Registro de Electrónico de Proveedores, cuando una Institución publique un concurso con este bien o servicio, el Sistema no le comunicará vía correo electrónico. Solamente el sistema notifica invitaciones de los códigos aquí registrados.

 En la sección [Información de Tipo de Negocio] se debe proceder a indicar el tipo de negocio que realiza la empresa. Oprimir el botón "Buscar".

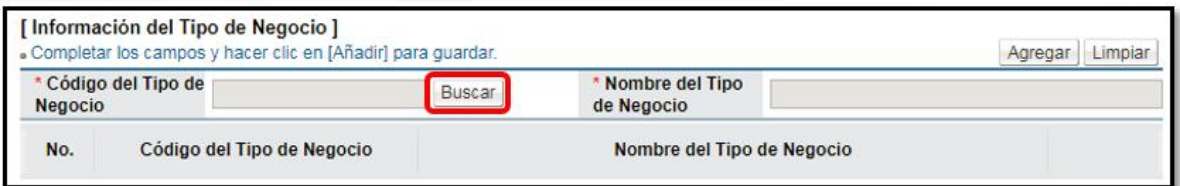

 El sistema muestra una ventana emergente en donde se tiene que categorizar el tipo de negocio según las opciones que se dan en cada elemento.

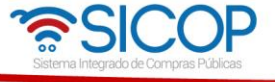

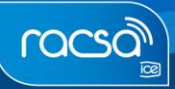

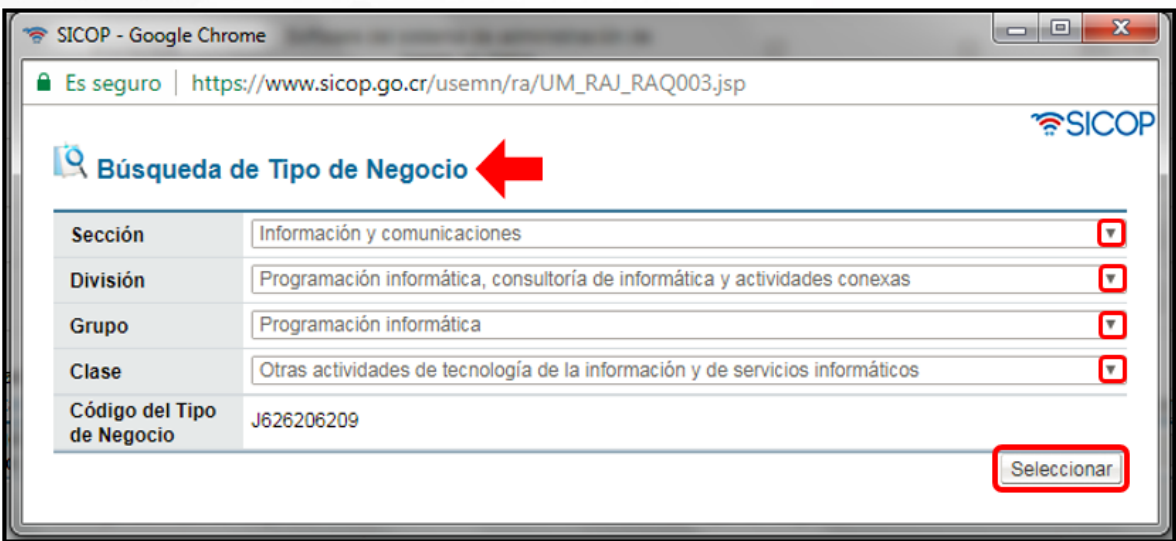

 Al oprimir el botón de "Seleccionar" se traslada la información al registro de proveedor. Ahora se debe oprimir el botón de "Agregar".

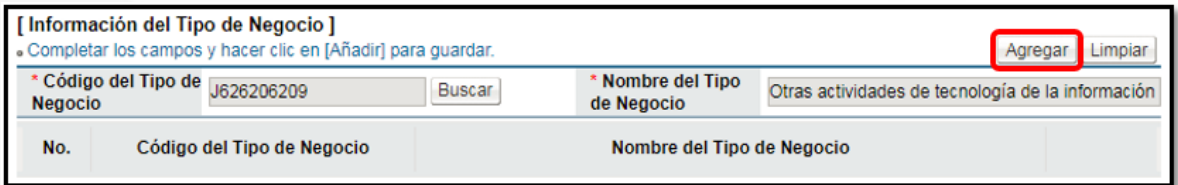

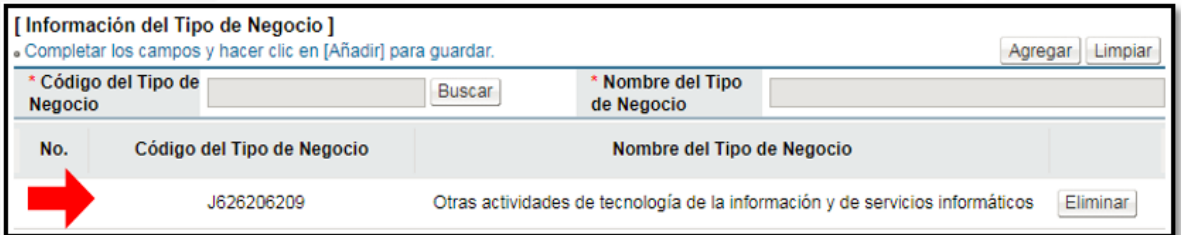

- Posteriormente se mostrará la sección [Información de Recepción] la cual deberá completar con los datos de correo electrónico y número de teléfono.
- Casos en que el registro que no fue validado automáticamente con la CCSS, es necesario para confirmar posteriormente el registro; que el mismo se debe tramitar completando un formulario que será aprobado por los Administradores de SICOP.

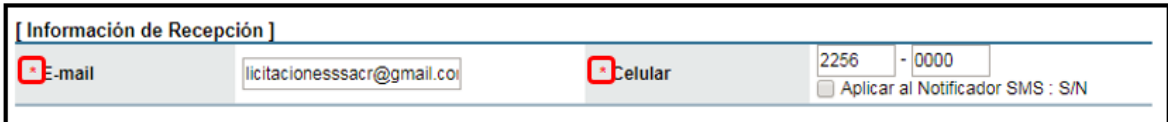

 Completado el formulario de registro de proveedor, se deben aceptar los contratos de uso bajo las declaraciones juradas indicadas, e ingresar el número de cédula de la

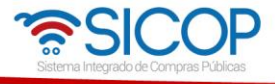

persona que firma el registro como proveedor y posteriormente oprimir el botón "Guardar".

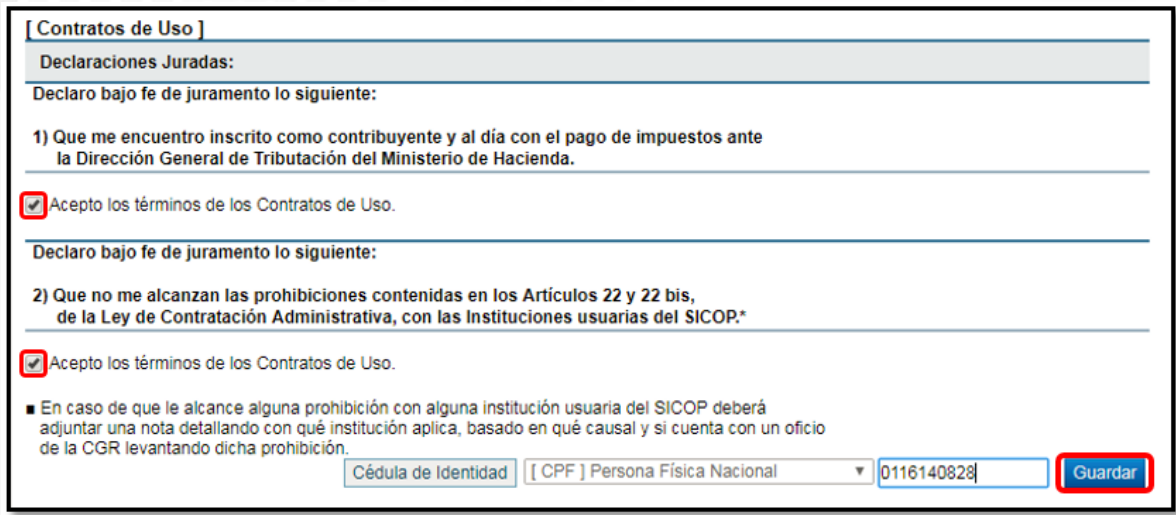

**Nota:** El contrato de uso es una declaración jurada de aceptación voluntaria de las condiciones de uso del sistema, las cuales están disponibles en el portal de este sistema.

 Al guardar el registro de proveedor el sistema muestra una ventana emergente, confirmando el proceso de domiciliación de la cuenta cliente indicado en este formulario electrónico. Oprima "Aceptar" para continuar.

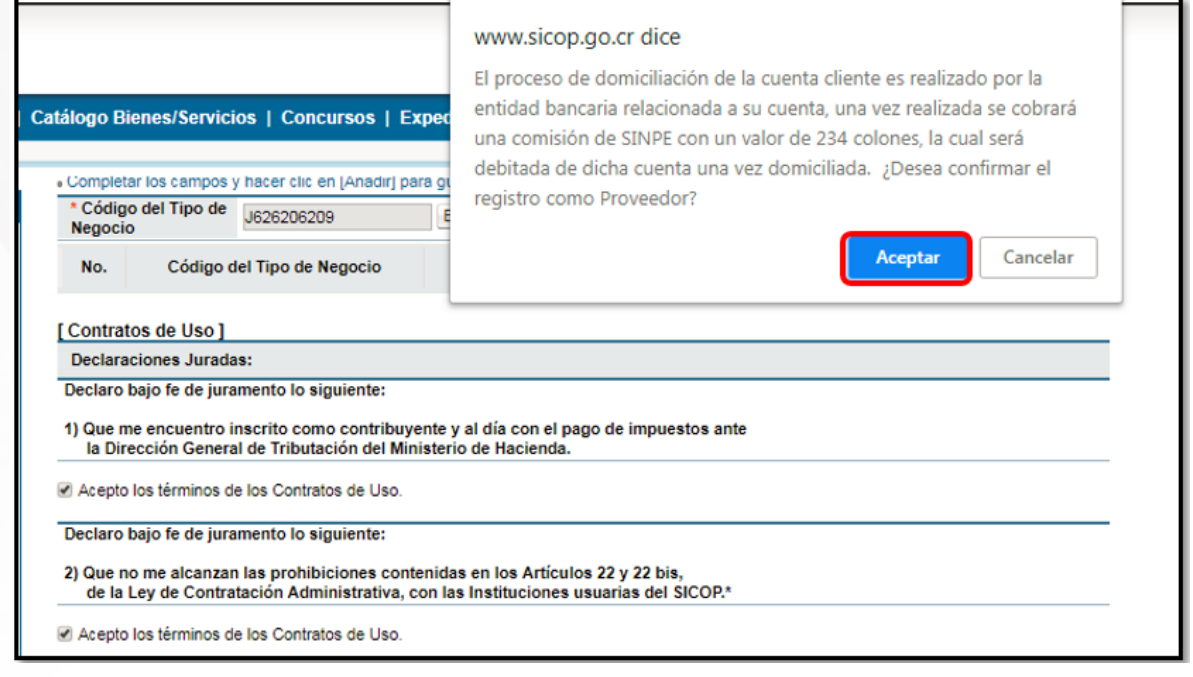

Se debe proceder a realizar la autenticación de su firma digital.

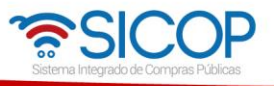

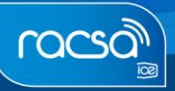

 Al oprimir el botón "Confirmar" el sistema muestra una ventana de confirmación indicando que el registro se completó de manera exitosa.

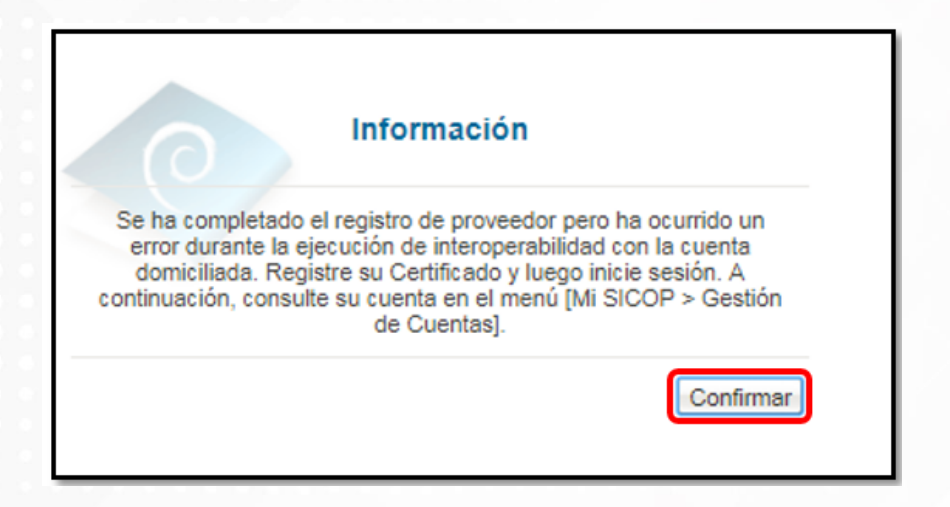

 Con esto el proveedor sea jurídico o físico queda debidamente registrado en SICOP. Sin embargo, el sistema redireccionará a una nueva página para registrar ahora el certificado personal, específicamente como usuario de la empresa o proveedor físico. Esto únicamente para usuarios que van a utilizar regularmente el sistema, ya sea en la elaboración de ofertas, aprobaciones, subsanaciones, entre otros.

## <span id="page-18-0"></span>**3. REGISTRO/SUSTITUCIÓN DE CERTIFICADO USUARIOS PROVEEDOR.**

Para que la empresa pueda operar dentro del sistema necesita que al menos un usuario se registre como usuario de la misma. Para registrarse debe realizarlo en la pantalla "**Registro/Sustitución de Certificado Proveedor**", donde el sistema lo ha direccionado. Sino, para llegar a esta pantalla en otro momento solo deberá ingresar a la opción "Registro de Usuarios", elegir la opción "Usuario de Proveedor" y por último el acceso con el nombre del título de esta pantalla mencionada.

Recuerde que para registrase como usuario en SICOP debe primero haber sido ingresado en la lista de autorizados en el SER por parte del representante legal o encargado de la cédula física.

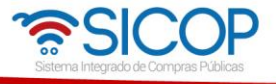

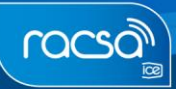

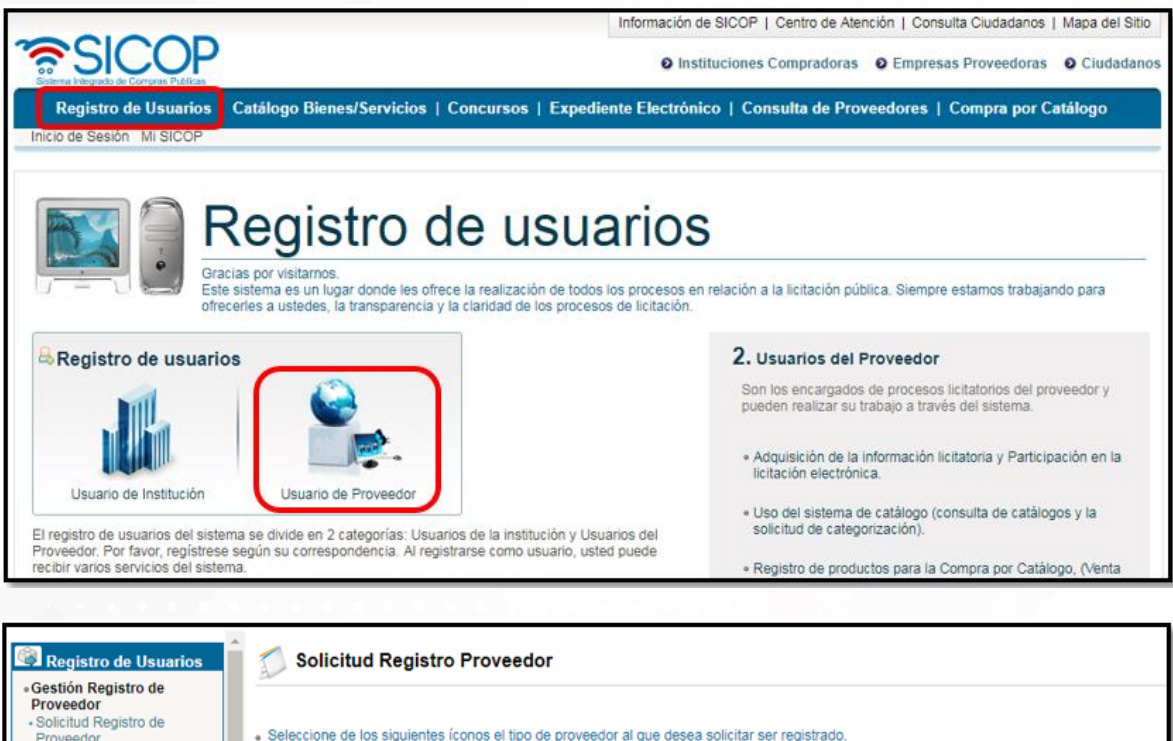

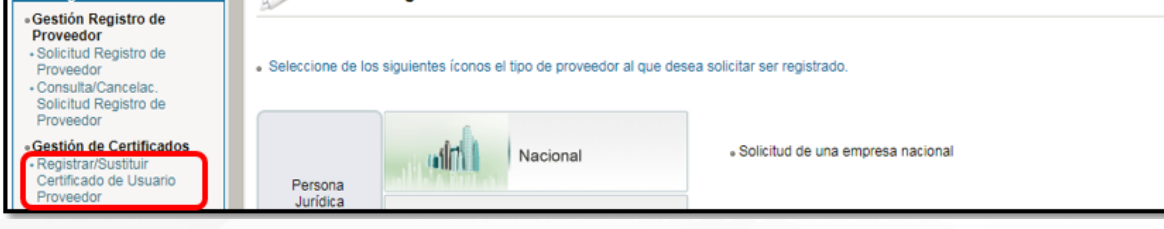

 Una vez en esta pantalla "Registro/Sustitución de Certificado Proveedor" debe elegir el tipo de empresa o figura bajo la cual va a realizar su registrar como usuario.

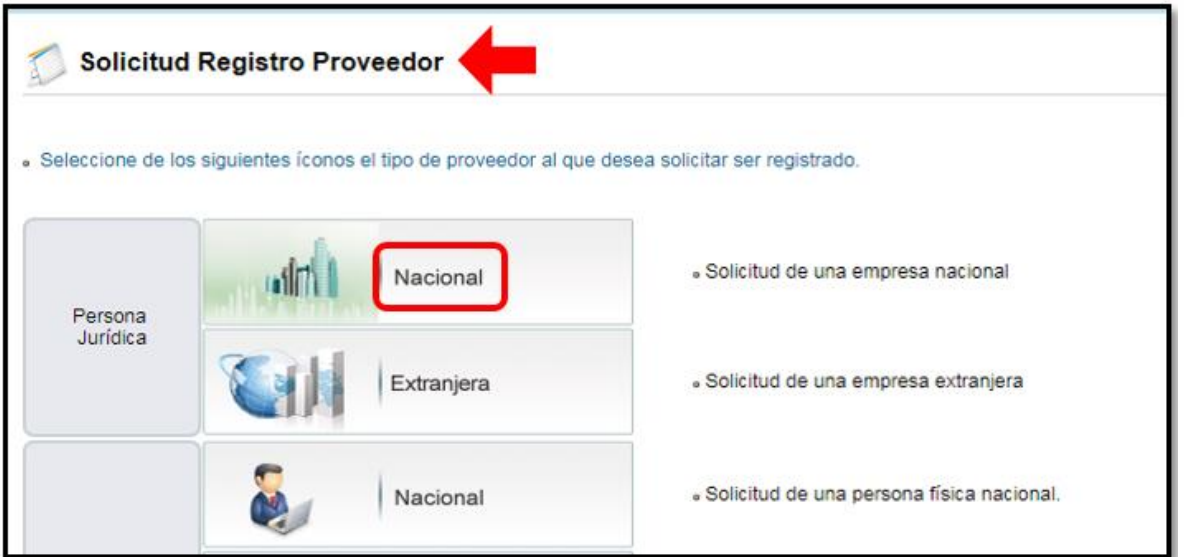

 Debe ingresar el número de cédula jurídica o física bajo la cual va a registrar su usuario y oprimir "Consultar".

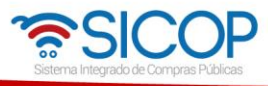

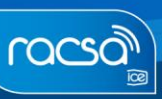

www.sicop.go.cr

Δ

#### 1. Caso con Cédula Jurídica

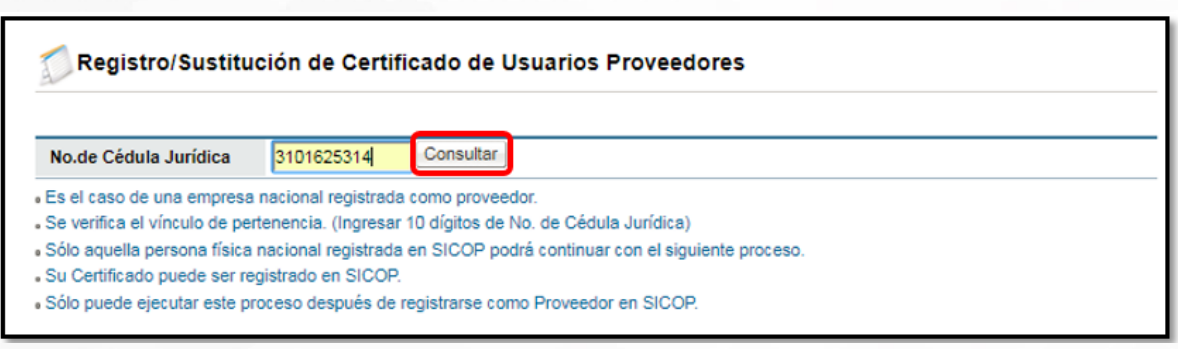

#### 2. Cédula de Identidad

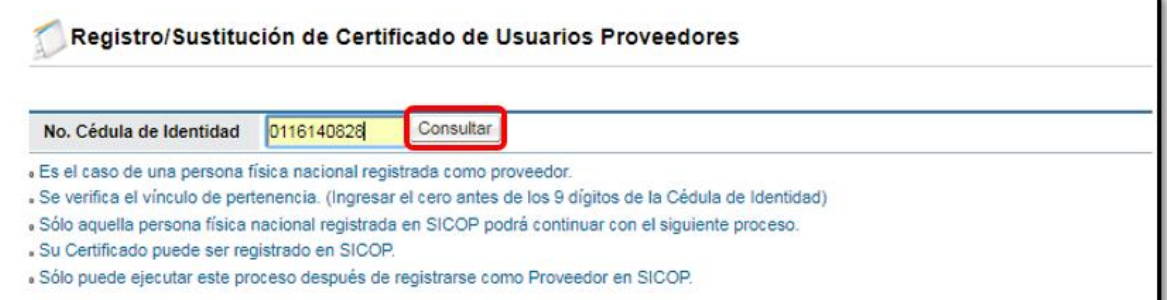

- Al oprimir el botón "Consultar" el sistema despliega un formulario electrónico por completar con información del usuario.
- Se completa la información del usuario con los datos correctos, los campos "celular" y "e-mail" se tomarán en cuenta para las notificaciones en cuanto a publicaciones y demás procesos de una contratación. El celular es opcional y la mensajería se activaría solo si el usuario lo permite. El correo electrónico sería el medio principal de notificaciones y es mandatorio.

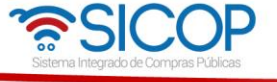

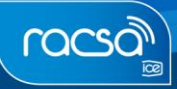

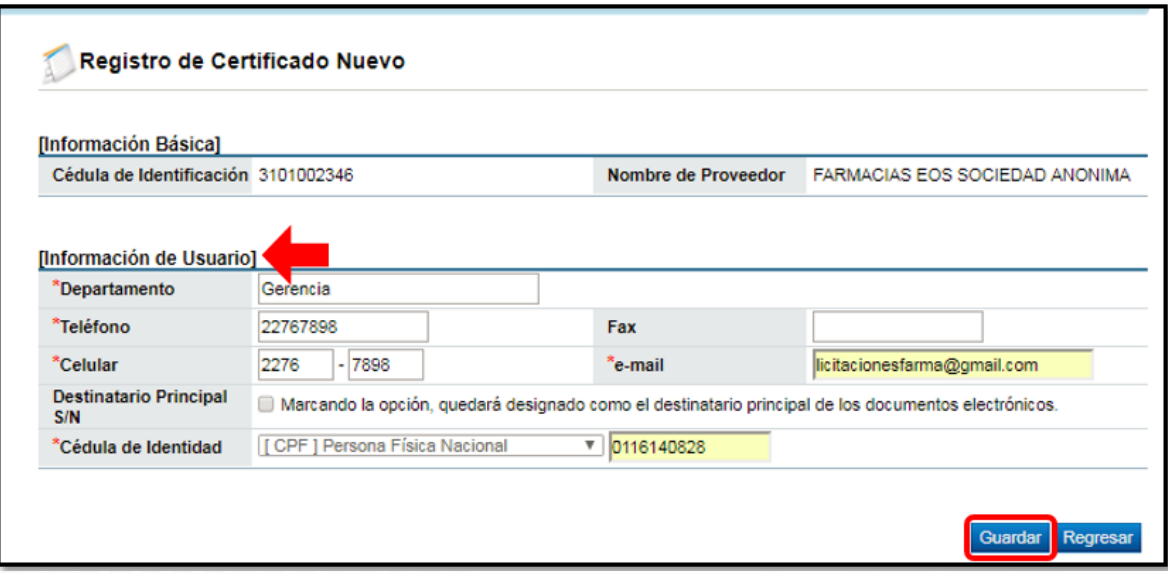

- Teniendo en cuenta esta información y verificando que la misma esté correcta, oprimir el botón "Guardar". Recuerde que su usuario se podrá registrar bajo cierta empresa solamente si el representante legal lo incluyó como empleado en la aplicación de verificación SER.
- De estar en orden el sistema solicita la autenticación. Por lo tanto, deberá repetir el proceso de firma. Realizada dicha autenticación, el sistema muestra un mensaje de confirmación donde indica que se ha registrado el certificado.
- Oprimir el botón "Confirmar" para continuar y con esto ya podrá realizar el inicio de sesión para ingresar al sistema con el usuario registrado.

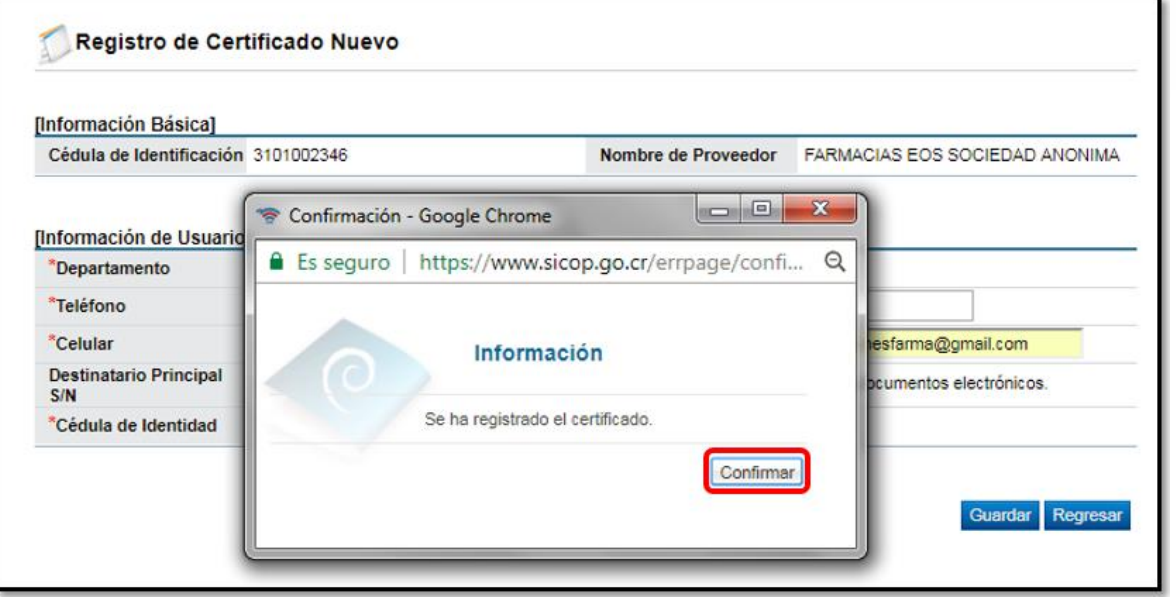

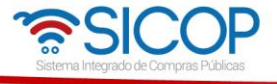

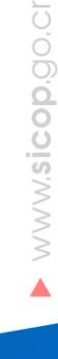

 Concluido este paso ha quedado correctamente registrado como proveedor en el sistema y queda habilitado para ofertar y realizar demás actividades relacionadas a los procesos de compra.

**Nota:** Recordar que las funciones o roles que podrá realizar como usuario dentro del sistema SICOP, dependerá de las autoridades que el Representante Legal de la empresa jurídica o el encargado de la cédula física le haya asignado en el sistema SER.

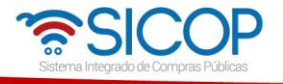